A/V SYSTEM QUICK REFERENCE GUIDE

# OLD CLINIC AUDITORIUM PANEL

**SCHOOL OF MEDICINE OFFICE OF INFORMATION SYSTEMS**

**CLASSROOM SERVICES**

If the touch screen is blank, touch the screen to wake it up. Touch anywhere on the white logo screen to get to the main screen, shown on the right. The projector should turn on.

From the main screen, select your **SOURCE DEVICE** using the icons on the top of the screen.

The **VOLUME CONTROL** is on the right side of the screen. The three controls only apply to the program audio (PC or laptop sound). Volume for microphones can be adjusted on the **ROOM CONTROLS** screen. Microphones can be muted at the bottom left of the screen.

# GETTING STARTED

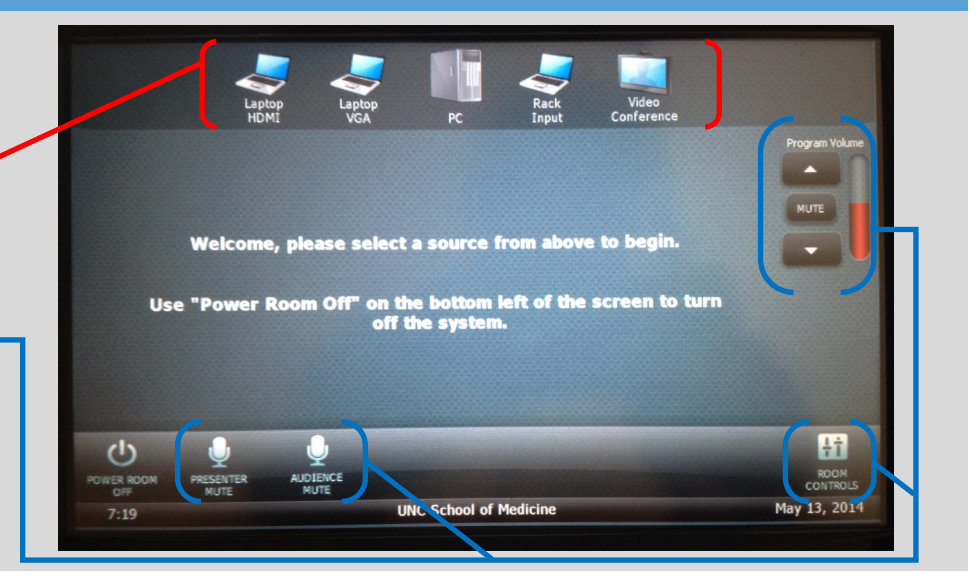

This room enables users to view notes made for PowerPoint Presenter view.

1. Go to the Desktop, and click **Extend Screen** to the right of the icon bar at the top of the screen.

**EXTEND SCREEN** Required for PowerPoint Presenter View

- 2. Open your presentation in PowerPoint.
- 3. On the **Slideshow** tab, make sure that **Use Presenter View** is selected.

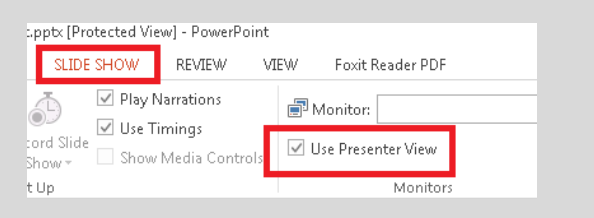

# **Shutting Down**

PLEASE shut down the system by pressing the Power Room Off button at the bottom right of the touchscreen.

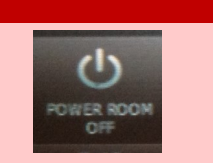

# *Guides and resources for OIS Classrooms can be found on our website at<http://go.unc.edu/w7HTm> .*

# POWERPOINT PRESENTER VIEW DOCUMENT CAMERA (UPON REQUEST)

A document camera may be requested for your events. To use it, make sure the power is on and select **Rack Input** on the touch screen.

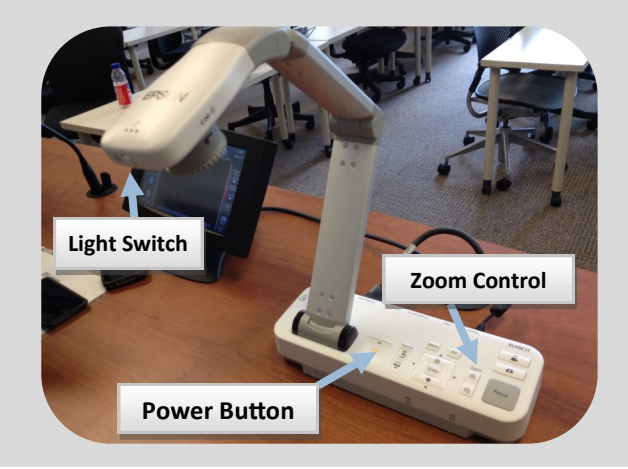

# **Frequently Asked Questions**

## **Where is the microphone?**

*The microphone should be on the podium.*

# **Do I turn off the projector when I'm done?**

*Yes. Please press the Power Room Off button on the touch panel to shut down the projector.*

**Can you please help me???**

*Contact our classroom support help desk using the intercom at the podium.*